#### **INSTRUCCIONES PARA DESCARGAR CERTIFICADO DIGITAL FNMT**

La descarga del certificado se hace desde los navegadores de internet, las siguientes instrucciones son de Internet Explorer, desde otros navegadores la exportación es similar, entrando en las opciones de Certificados.

Si no aparece la Barra de menú, pulsar con el **botón derecho** del ratón sobre la barra del navegador y seleccionar **Barra de menú**

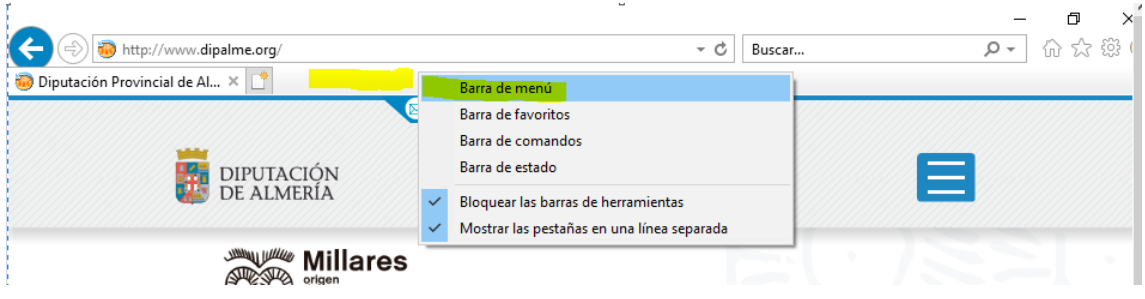

Seleccionamos Opciones de Internet del menú de Herramientas

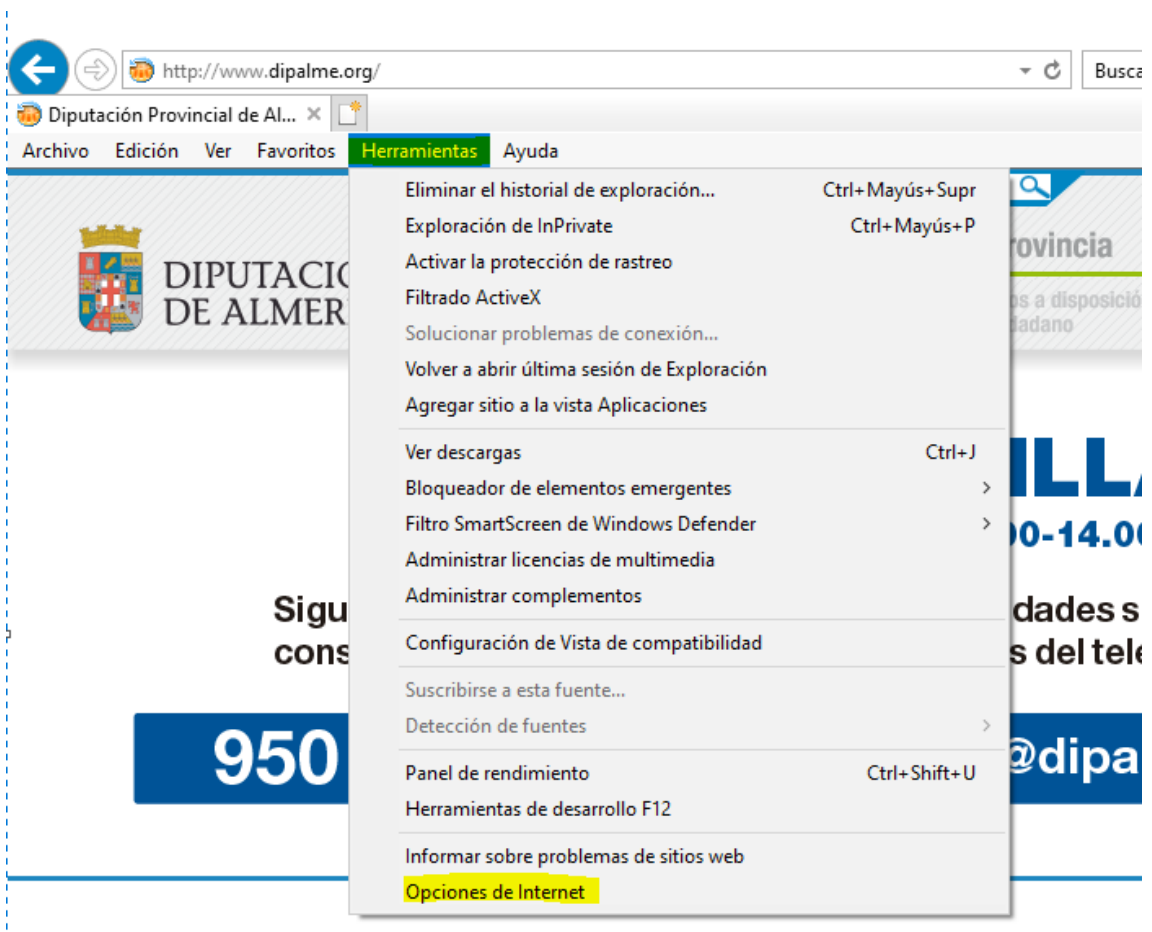

# Seleccionamos **Contenidos** y pulsamos en **Certificados**

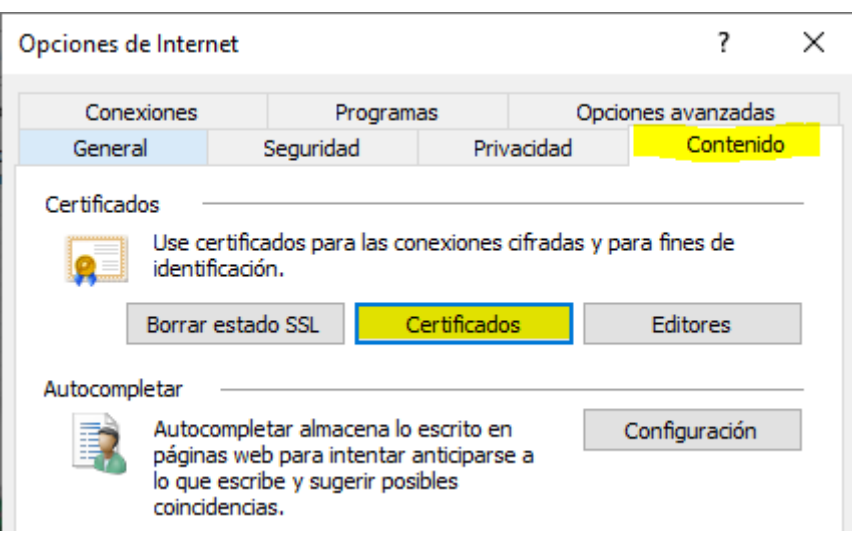

## Seleccionamos el certificado a exportar y pulsamos el botón Exportar

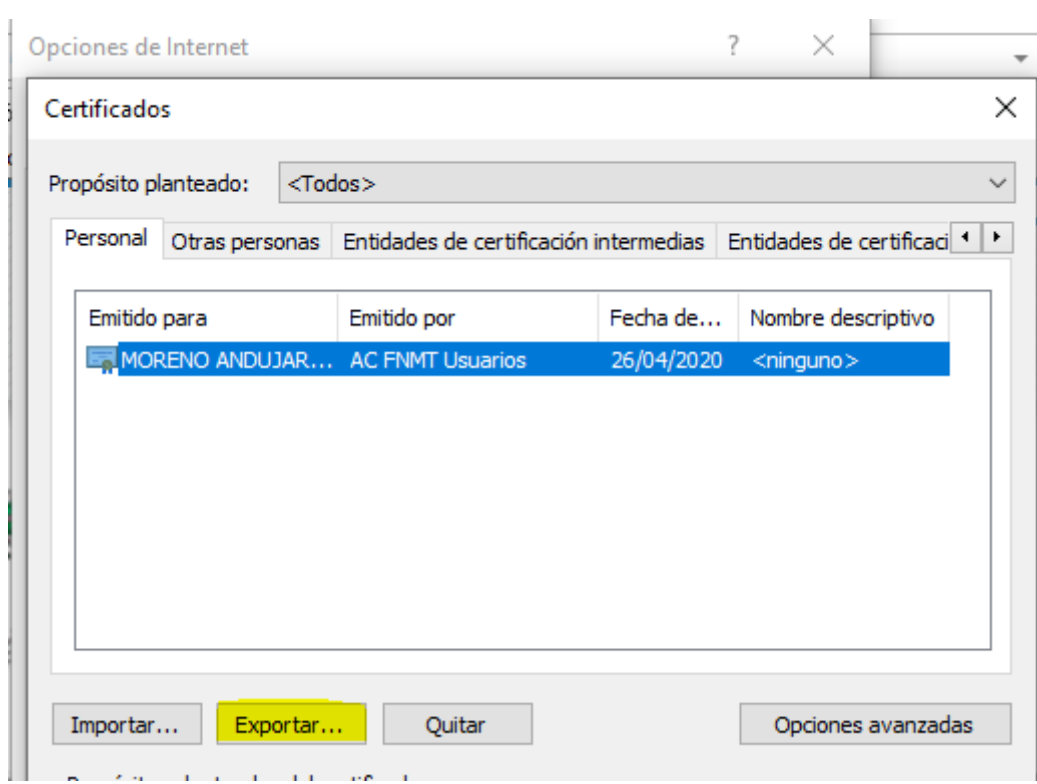

### Este es el Asistente para exportar certificados

Este asistente lo ayuda a copiar certificados, listas de certificados de confianza y listas de revocación de certificados desde un almacén de certificados a su disco.

Un certificado, que lo emite una entidad de certificación, es una confirmación de su identidad y contiene información que se usa para proteger datos o para establecer conexiones de red seguras. Un almacén de certificados es el área del sistema donde se guardan los certificados.

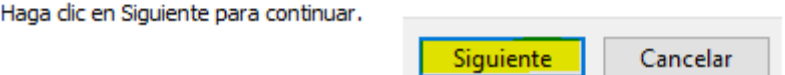

Ahora hay que marcar la opción Exportar la clave privada, **si no nos deja marcar esta opción** el certificado no nos va a servir a la hora de conectarnos a la VPN, ni realizar procesos de firma.

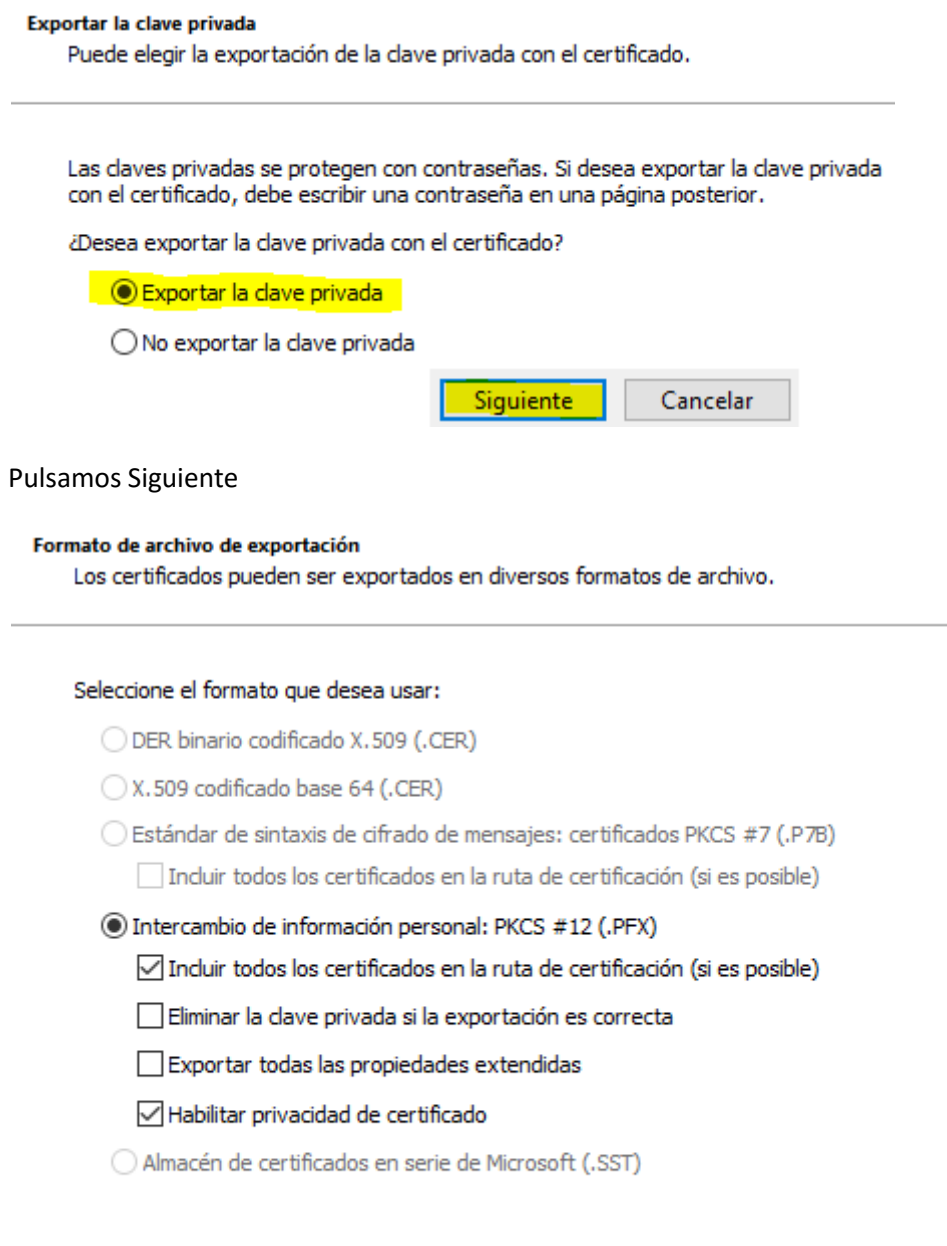

Cancelar

Marcamos la casilla de Contraseña e introducimos una contraseña y la confirmamos, esta contraseña se utilizará al importar el certificado a otro equipo. Y pulsamos Siguiente

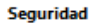

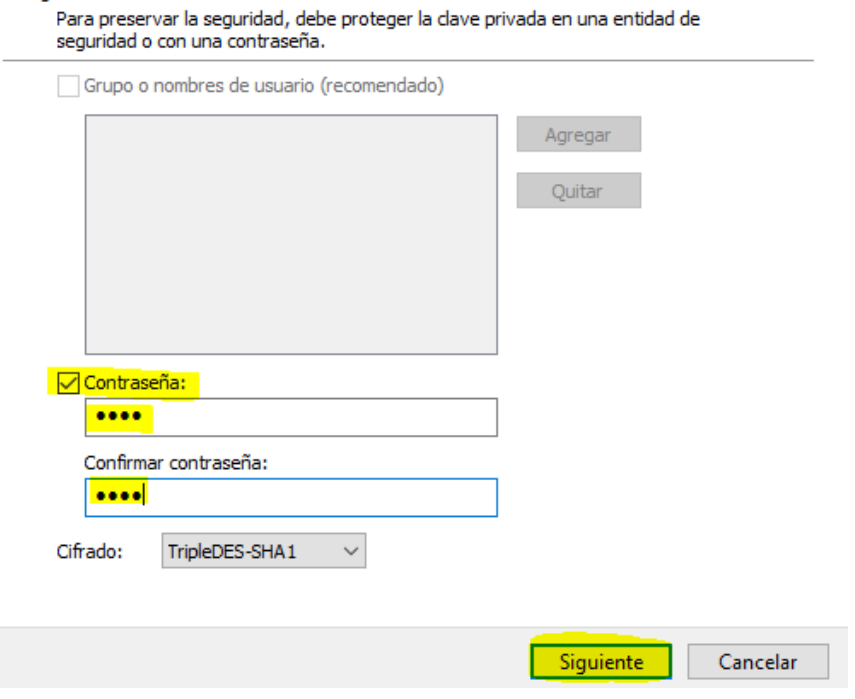

Ahora vamos a seleccionar la carpeta donde guardamos el certificado y le asignamos un nombre. Pulsamos **Examinar** y elegimos la carpeta ( **puede ser una memoria usb o una carpeta de nuestro equipo como el escritorio** ) en el ejemplo una unidad USB , escribimos el nombre del fichero que contendrá el certificado y pulsamos **Guardar.**

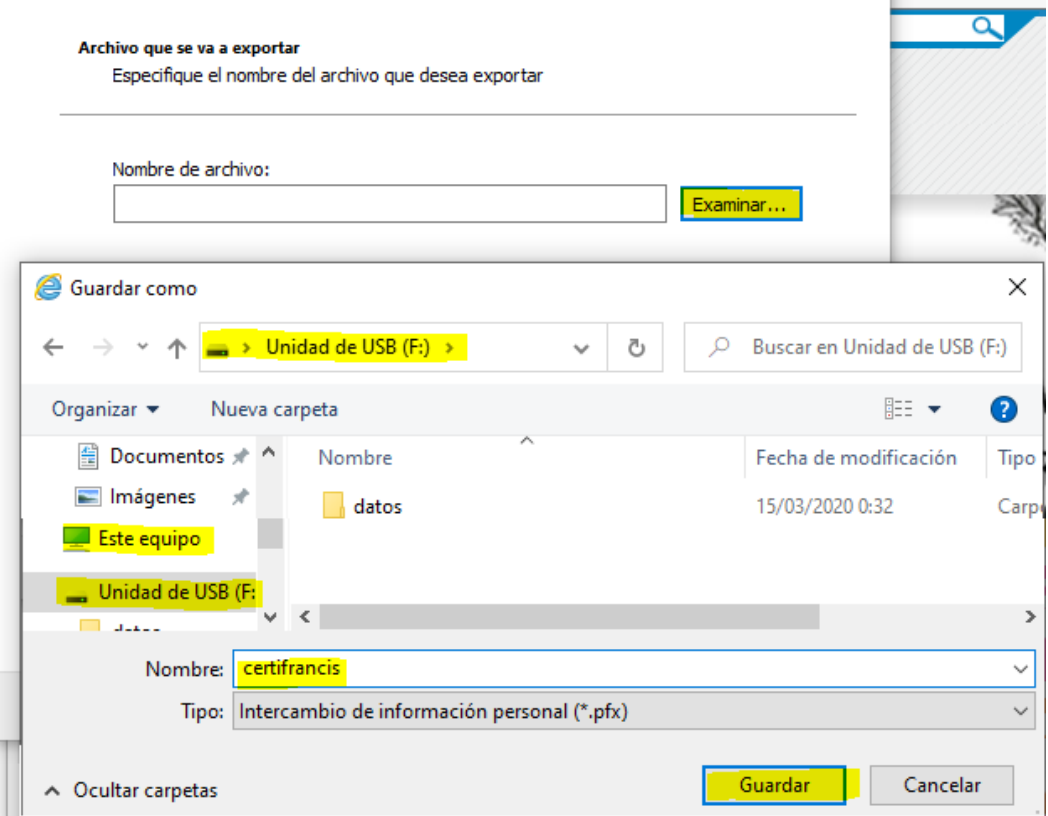

Y pulsamos Finalizar, ya tenemos el certificado para instalarlo en el nuevo equipo.

# Finalización del Asistente para exportar certificados

El Asistente para exportar certificados se completó correctamente.

Especificó la siguiente configuración:

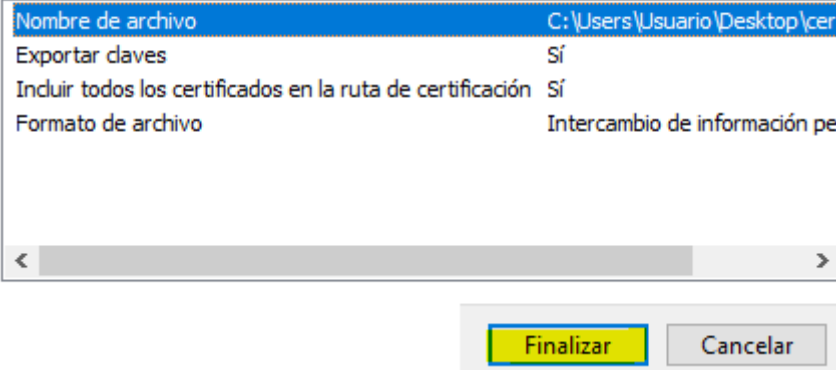